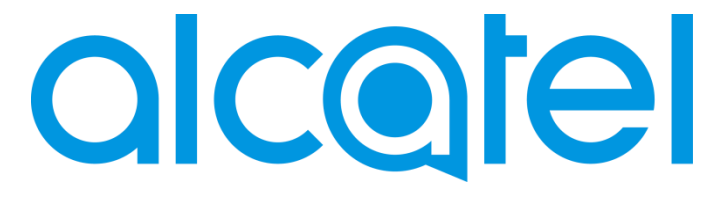

# **Alcatel LINKZONE**

# Quick Start Guide

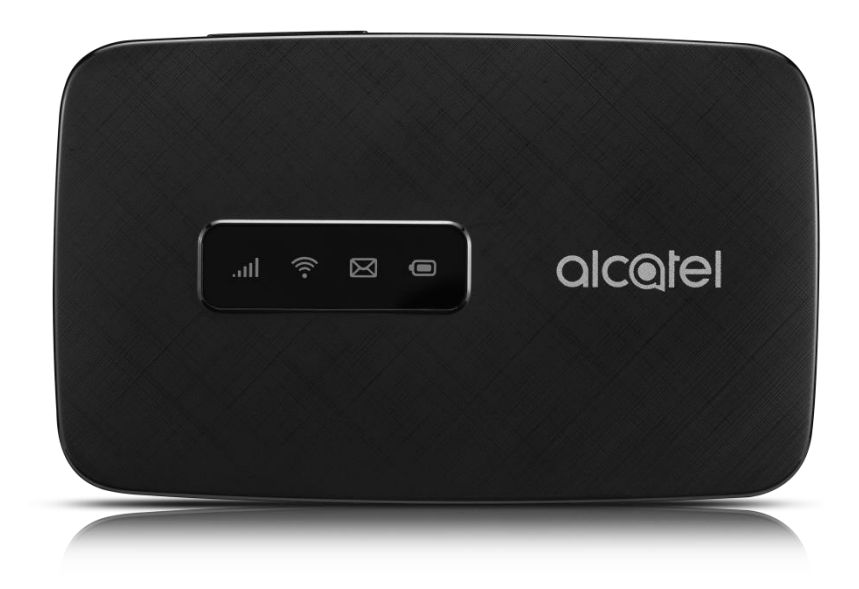

# GETTING TO KNOW YOUR MOBILE HOTSPOT

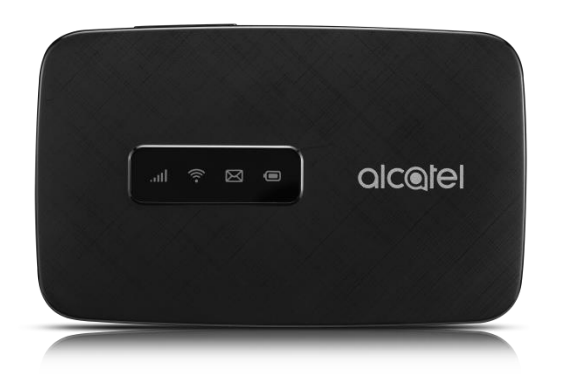

# LED description

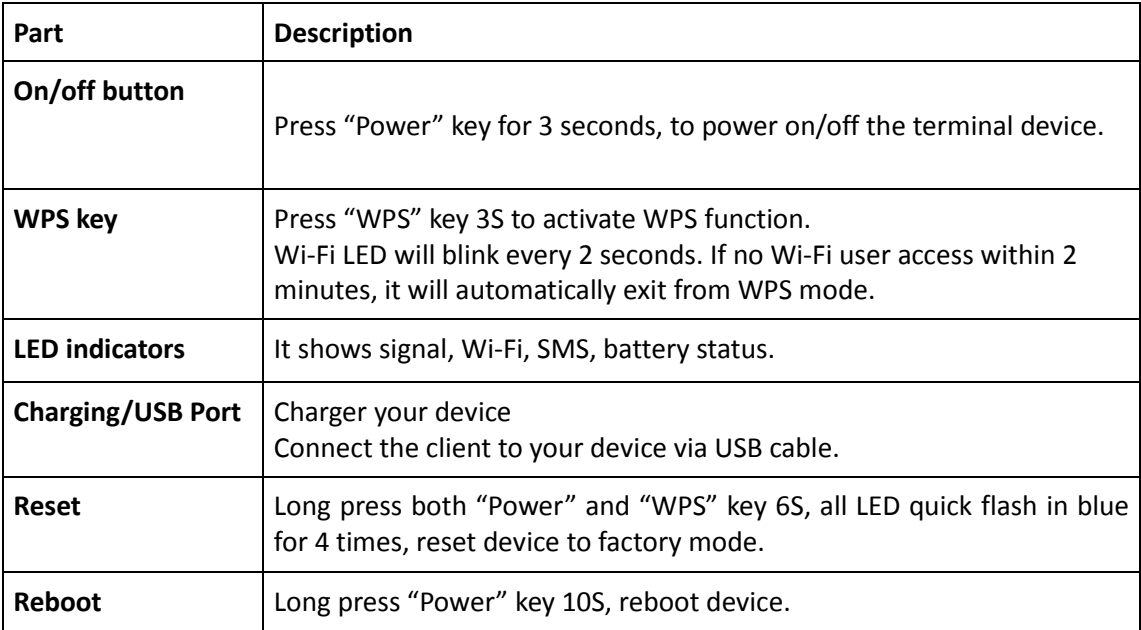

## **Indicators:**

When the hotspot is powered on, the following icons will light on. For a description of the icons, refer to the following table.

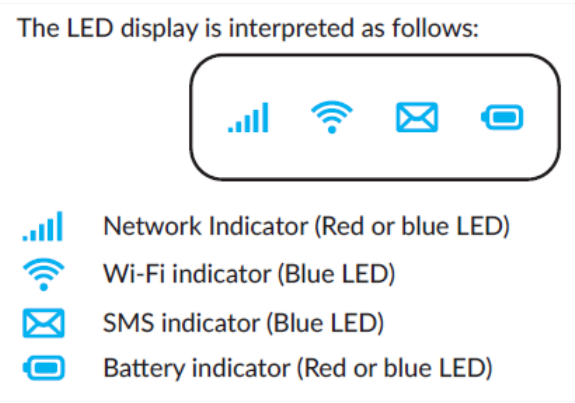

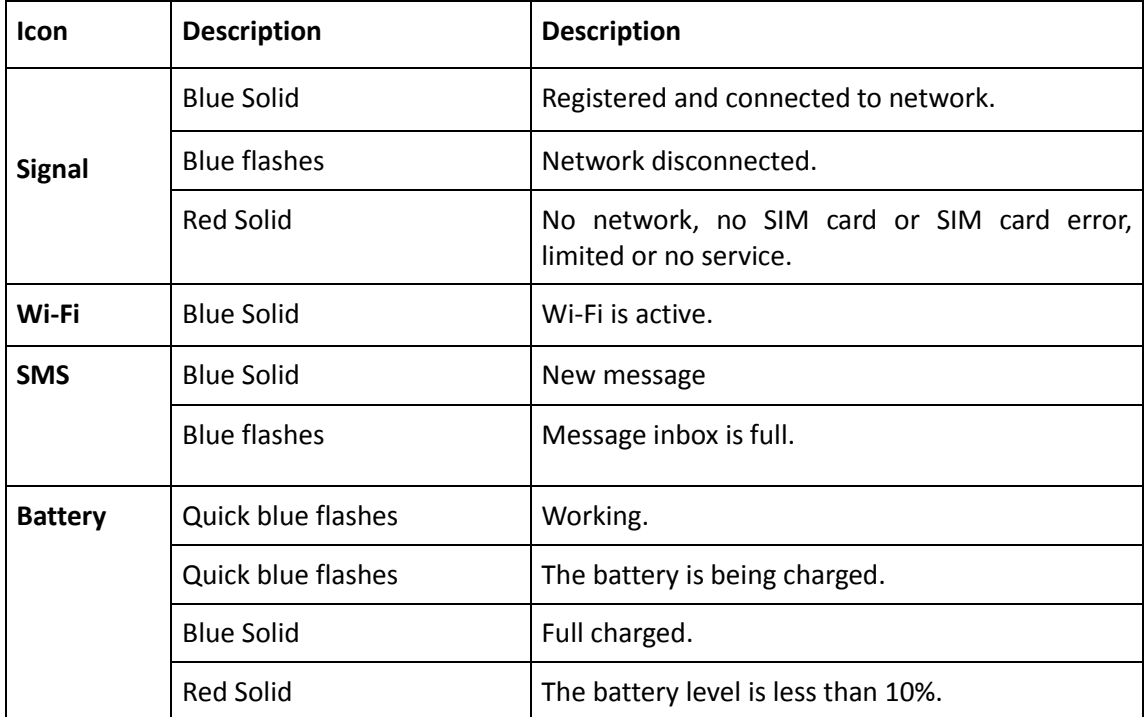

# SET UP YOUR MOBILE HOTSPOT

### **1. Open back cover**

Step 1: Open the back cover. Note: Find the open hole on back cover to open.

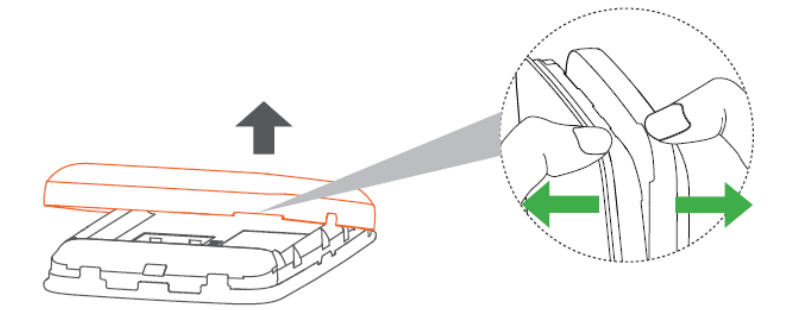

- **2. Install SIM Card and SD Card.**
- **3. Install battery**

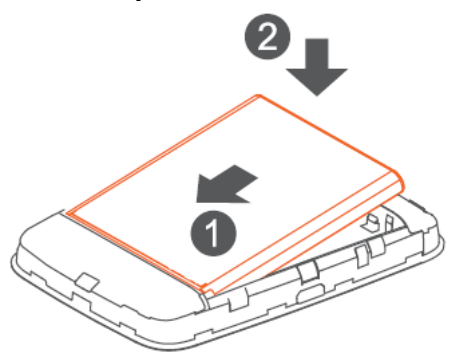

**4. Close back cover.**

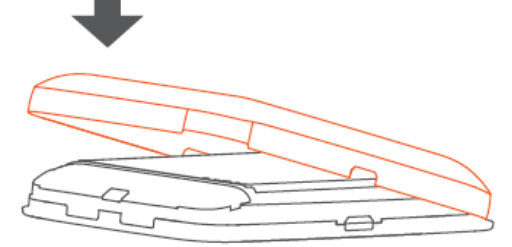

**5. Power on.** Press power button for 3 seconds till all LED light blue.

# CHARGE YOUR MOBILE HOTSPOT

You can charge your device in two ways:

### **Charging with an USB adapter**

Connect a USB cable between the device and the head of the adapter and plug it into a power socket to start charging.

When the device is powered off, it takes about 3 hours before being fully charged.

### **Charging connected with computer via USB cable.**

You can also charge the device by connecting it to a PC with the USB cable.

When the device is powered off, it takes about 4 hours to finish charging.

Note: In order to protect the battery, when low power LED indicator flashes, charge the device on time.

# CONNECT&GO

## Connect your Wi-Fi device to your Mobile Hotspot

- 1. Power on your mobile hotspot.
- 2. On your computer or other Wi-Fi enabled device, search for available Wi-Fi networks and select the default Network name(SSID)for your mobile hotspot. Note: Wi-Fi name (SSID) and Wi-Fi Password is located on the sticker of the backside of back cover.
	- **●** From a Windows PC: Right-click **Wireless network connection** on the task bar, and select: View Available Networks.Choose SSID from the list of available networks.
	- **●** From a Mac computer: Select System Preferences ->Network -> Airport. Click "Advanced" to choose SSID from the list of available networks.
	- **●** From an iOS device: Settings -> Wi-Fi. Choose SSID from the available networks.
	- **●** From an Android device: Settings -> Wireless controls -> Wi‑Fi settings. Choose SSID from the available networks.
- 3. Enter the default password and click OK.

## USE THE WPS

If your client device supports WPS, you don't have to input the password manually after WPS has been available. Please do the following steps:

1. Power on your Mobile Hotspot and enable the Wi-Fi function.

2. Press and hold the WPS key on your device for more than 3 seconds to start Wi-Fi Protected Setup authentication process.

3. Enable the WPS function on your client to respond to this authentication process.

4. Follow the system prompts on your client to finish the connection.

NOTE: For the detailed operations about the client, please refer to the client's instruction.

## MANAGING YOUR MOBILE HOTSPOT Access T-Mobile 4G LTE Mobile Hotspot

<sup>Y</sup>ou can access your 4G LTE HotSpot device information, using an Internet browser To access using a browser, do the following:

1. Connect to your hotspot device via Wi-Fi using the network connection software on your computer. Provide the Wi-Fi network password, if requested.

2. Open a browser and enter http://Mobile.Hotspot in the address bar. The T-Mobile 4G LTE Mobile Hotspot login screen appears.

3. Enter your Password in the field provided.The default password is admin.

4. Select the Save Password checkbox if you wish to bypass the login screen in the future.

5. Click Login. If you entered the correct password, the Dashboard screen appears.

To access via USB cable, do the following:

- 1. Connect your hotspot device to the PC with USB cable.
- 2. Power on your device.

3. The OS detects and recognizes new hardware and finishes the installation automatically. After successful installation, the icon will appear on your desktop. Note: If the system does not launch installation automatically, you can run the installation program in path of My Computer > Mobile Hotspot.

4. Double click the icon to open the login screen.

5. Enter your Password in the field provided. The default password is admin.

6. Select the Save Password checkbox if you wish to bypass the login screen in the future.

7. Click Login. If you entered the correct password, the Dashboard screen appears.

# Change Mobile Hotspot Admin Password

- 1. Access http://Mobile.Hotspot.
- 2. Click Settings in the navigation area.
- 3. Select the Device Settings tab.
- 4. Follow steps under Account Management to update your Password.

5. Click Apply. If everything is entered correctly, the Admin Password Changed dialog appears indicating the password was successfully changed.

## Change Mobile Hotspot Network Name (SSID)

- 1. Access http://Mobile.Hotspot.
- 2. Click Settings in the navigation.
- 3. Select the Wi-Fi Settings tab.

4. Change the name that appears in the Network Name (SSID) field in the Wi-Fi Settings area.

5. Select or deselect the Broadcast

Network Name checkbox to enable or disable broadcasting the hotspot's Network Name (SSID).

6. Click Apply to save your changes on the Wi-Fi Settings tab of the Settings screen.

## Change Mobile Hotspot Wi-Fi Password

- 1. Access http://Mobile.Hotspot.
- 2. Click Settings in the navigation area.
- 3. Select the Wi-Fi Settings tab.
- 4. Change the value that appears in the Password field in the SSID area.

5. Click Apply in the SSID area to save your changes on the Wi-Fi Settings tab of the Settings screen.

## How to use Mobile Hotspot's Whitelist Function

Your Mobile Hotspot has whitelist setting function to effectively prevent the network attack, when the user turned off this feature, all user input correct password can access via Wi-Fi; But when the user turned on this function, without further to enter the user's MAC address, all users will not be able to access the Mobile Hotspot, only those users whose MAC address in the whitelist can access.

1. Log in the web UI.

2. Select Settings > Wi-Fi Settings > Allowed Devices.

3. The switch is off by default, all user input correct password can access.

4. After open the whitelist function, you need to know the user client's MAC address and add to the list, the format is XX:XX:XX:XX:XX:XX. You can add up to 10 devices if they are all going to connect, because the Wi-Fi chip can only support 10 devices connected at the same time.

5. If you want to remove some users in the whitelist, that means they are no longer allowed to connect, click the button, and then click Yes to remove.

# ADDITIONAL INFORMATION

Wi-Fi: Capable devices required. Devices using wireless connections may be vulnerable to unauthorized attempts to access data and software stored on the device. Plan data allotment applies to use by connected devices sharing Wi-Fi. Use of connected devices subject to T-Mobile Terms and Conditions.

#### **Mobile Internet Postpaid Data Passes:**

Qualifying postpaid plan and qualifying credit required. SIM Starter Kit may be required. Passes do not include voice or messaging. Pass charges will appear on bill statement for effective date of the pass. May purchase one add'l pass in same category prior to expiration of active pass. Partial megabytes rounded up. Full speeds available up to specified data allotment, including tethering then slowed to up to 2G speeds for remainder of billing cycle. No domestic or international roaming, unless Pass is specifically for roaming. Service available for time/usage amount provided by pass. For time period, a day is 12 am to 11:59 pm Pacific Time. Usage applied first to passes, next to any applicable promotional data, then monthly plan allotment. **Mobile Internet Pay In Advance Data**

### Passes: Limited time offer; subject to change. Not all features available on all devices. SIM starter kit may be required. Service available for time period and/or usage amount provided by Pass. For time period, a day is 12:00 am to 11:59 pm, Pacific Time. Usage rounded up to the nearest MB each session. Only one Pass may be active at a time. Account suspended after 365 days of inactivity. Data only; does not include voice, messaging or Wi-Fi services. Domestic only; no roaming. Usage applied first to on demand passes, next to free data, then monthly Mobile Internet allotment. Device and screen images simulated. Coverage: Service not available in some areas. See brochures and Terms and Conditions (including arbitration provision) at www.T-Mobile.com, for additional information, coverage maps, and restrictions and details. T -Mobile and the magenta color are registered trademarks of Deutsche Telekom AG. © 2016 T-Mobile USA, Inc.

### **ADDITIONAL HELP**

T-Mobile Hotspot URL:

[http://Mobile.Hotspot/](http://mobile.hotspot/) or IP address: 192.168.0.1.

From http://Mobile.Hotspot, click for help. Get in touch, free of charge: Just dial 611 from your T -Mobile phone or call 1-877-453-1304. Customer Care representatives are available from 3 a.m. to 10 p.m. Pacific time, daily. Automated account help is available 24 hours a day, 7 days a week.

#### **Warning:**

This device does not support V.O.I.P. function. It means that the functions of WLAN and Bluetooth do not have voice capability in the held to ear mode for phone service.

The SAR limit of USA (FCC) is 1.6 W/kg averaged over one gram of tissue. Device types MW41TW (FCC ID: 2ACCJB071) has also been tested against this SAR limit. The highest SAR value reported under this standard during product certification for use at the body is 0.999W/kg. This device was tested for typical body-worn operations with the back of the handset kept 1.5cm from the body. To maintain compliance with FCC RF exposure requirements, use accessories that maintain a 1.0cm separation distance between the user's body and the back of the handset. The use of belt clips, holsters and similar accessories should not contain metallic components in its assembly. The use of accessories that do not satisfy these requirements may not comply with FCC RF exposure requirements, and should be avoided.

This device complies with part 15 of the FCC rules. Operation is subject to the following two conditions: (1) this device may not cause harmful interference, and (2) this device must accept any interference received, including interference that may cause undesired operation.

**NOTE:** The manufacturer is not responsible for any radio or TV interference caused by unauthorized modifications to this equipment. Such modifications could void the user's authority to operate the equipment.

**NOTE:** This equipment has been tested and found to comply with the limits for a Class B digital device, pursuant to part 15 of the FCC Rules. These limits are designed to provide reasonable protection against harmful interference in a residential installation. This equipment generates uses and can radiate radio frequency energy and, if not installed and used in accordance with the instructions, may cause harmful interference to radio communications. However, there is no guarantee that interference will not occur in a particular installation. If this equipment does cause harmful interference to radio or television reception, which can be determined by turning the equipment off and on, the user is encouraged to try to correct the interference by one or more of the following measures:

- Reorient or relocate the receiving antenna.

- Increase the separation between the equipment and receiver.

-Connect the equipment into an outlet on a circuit different from that to which the receiver is connected.

-Consult the dealer or an experienced radio/TV technician for help

Changes or modifications made to this equipment not expressly approved by (manufacturer name) may void the FCC authorization to operate this equipment.

15.247 (DSS,DTS)

This equipment complies with FCC RF radiation exposure limits set forth for an uncontrolled environment.

*Radiofrequency radiation exposure Information:*

*This equipment complies with FCC radiation exposure limits set forth for an uncontrolled environment. This equipment should be installed and operated with minimum distance of 1 cm between the radiator and your body. This transmitter must not be co-located or operating in conjunction with any other antenna or transm*